Uitleg ringen bestellen vanaf 1 april

Sinds 1 april 2022 heeft er een grote verandering plaatsgevonden betreffende het bestellen van ringen voor uw vogels bij de NBvV. Vanaf deze datum dient dit online te gebeuren. Maar gelukkig is dit niet moeilijk! Dit document is een simpele uitleg voor het online bestellen van uw ringen.

Als u deze handleiding volgt, is het een peulenschil. En vergeet niet: lukt het niet dan helpen we U!

Stap 1

Als eerste moet u een account aanmaken op de bestelpagina van de NBvV. Deze pagina vind u hier: <https://ringennbvv.nl/index.asp>

Als u op deze pagina bent, ziet u het onderstaande:

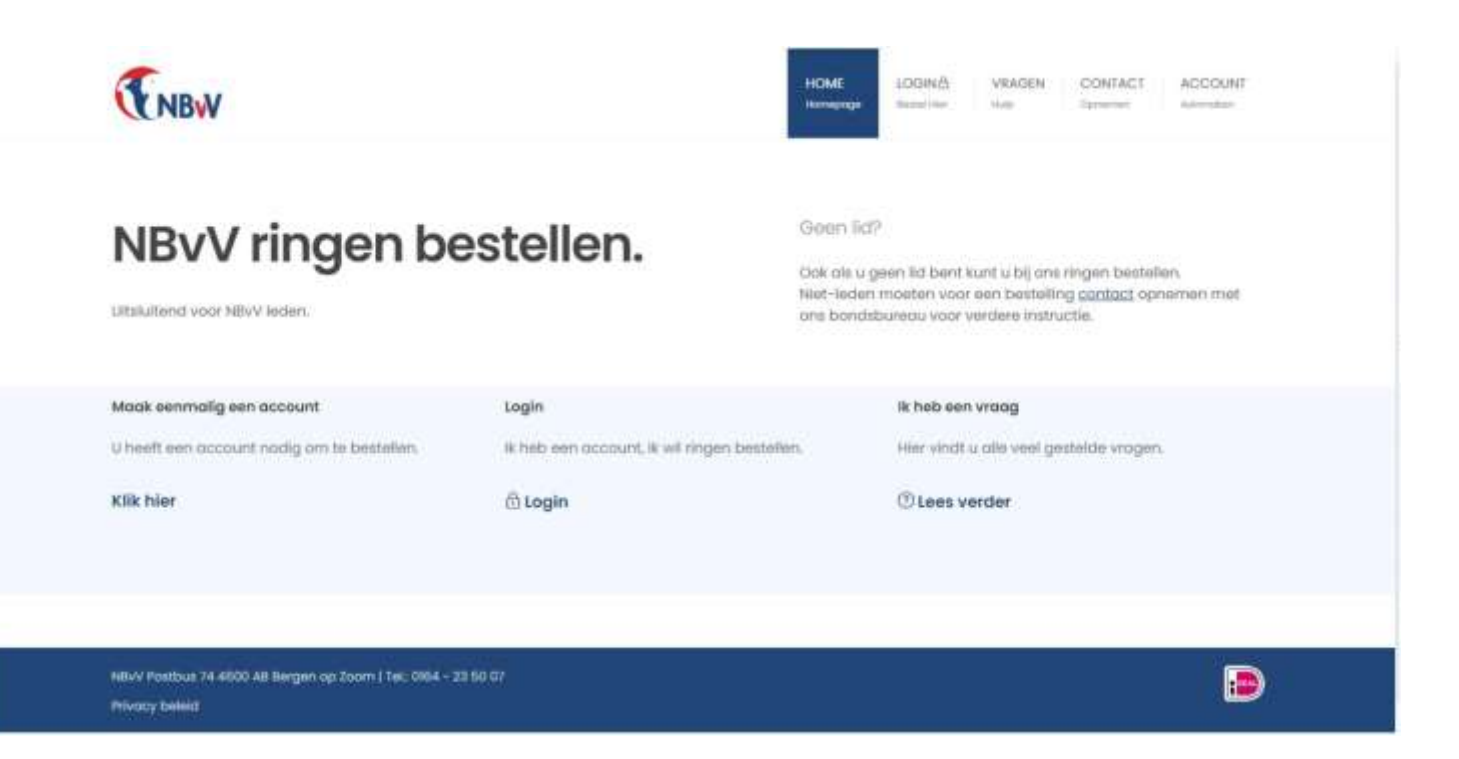

U dient dus eenmalig een account aan te maken. Dat kan links bij "Maak eenmalig een account aan" Klik daar op de tekst die daaronder staat met " Klik hier ".

U ziet dan onderstaande pagina waar u Uw account aan kunt maken.

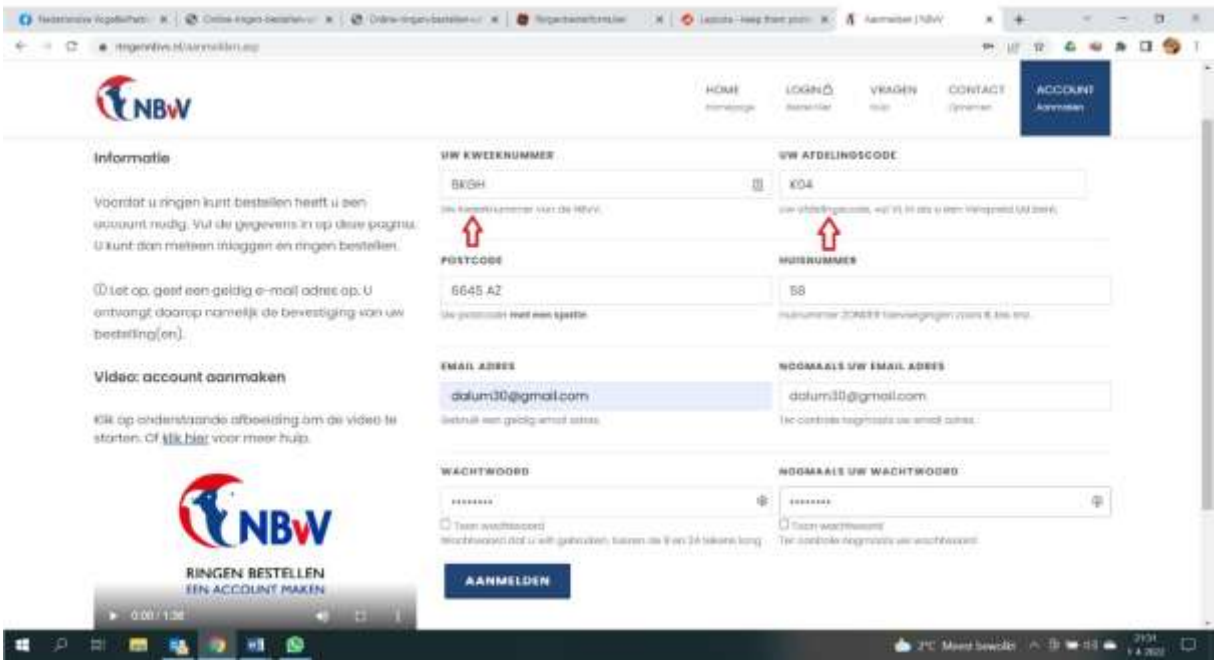

Bij het veld "Uw kweeknummer" vult U uw kweeknummer in. Bij afbdelingsnummer vult u het getal van Uw afdeling in. Voor de Vogelvrienden is dit K04 ( K nul vier). Hoofdletter K !

Vervolgens vult uw uw postcode in, in het desbetreffende veld, en uw huisnummer in het veld ernaast.

Vervolgens vult u Uw mailadres in ( twee keer ter controle) en een door U gekozen wachtwoord ( ook twee keer ter controle).

Als uw alles GOED hebt ingevuld, drukt u op de knop "Aanmelden"

Let op! Een paar belangrijke dingen om in te vullen zijn:

- Kweeknummer (vul het juiste nummer van uzelf in, anders lukt het aanmaken niet);

Uw afdelingscode, voor leden van de Vogelvrienden is dit K04 (hoofdletter K en cijfer 04);

- Vul postcode in als volgt: 4 cijfers SPATIE en dan de 2 letters;

- Vul het huisnummer in ZONDER toevoegingen (dus geen A, B of 2-hoog!!); - Vul een uniek email adres is, let op! Als je kinderen jeugdlid zijn, en je wilt ook voor hun ringen gaan bestellen, zorg dan dat zij een eigen email adres hebben (eventueel simpel aan te maken via Gmail of Hotmail);

- Als laatste een wachtwoord kiezen, dit moet tussen de 8 en 24 karakters groot zijn. Als alles ingevuld is, op de knop aanmelden klikken. Er komt een bevestiging op je email en ook in het scherm van de website te staan.

## Stap 2

U heeft Uw account aangemaakt. Super!. U kunt nu gaan inloggen op uw account door op de website te klikken op : Login en bestel. Zie de onderstaande afbeelding.

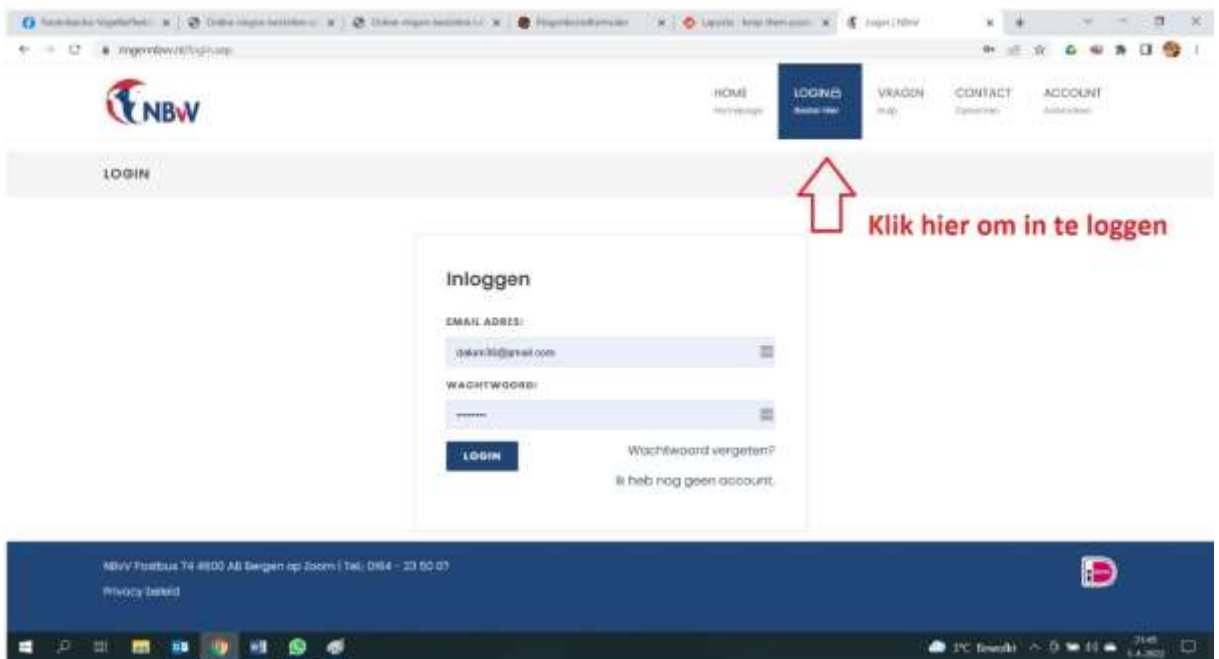

Vul uw mailadres hier in en het gekozen wachtwoord.

U komt op een pagina met daar wat informatie. Onderaan deze pagina staan uw gegevens vermeld zoals ze bekend zijn bij de bond. Controleer deze eerst voordat u gaat bestellen! Kloppen deze niet, neem dan contact op met de NBvV.

U bent inmiddels op onderstaande pagina beland:

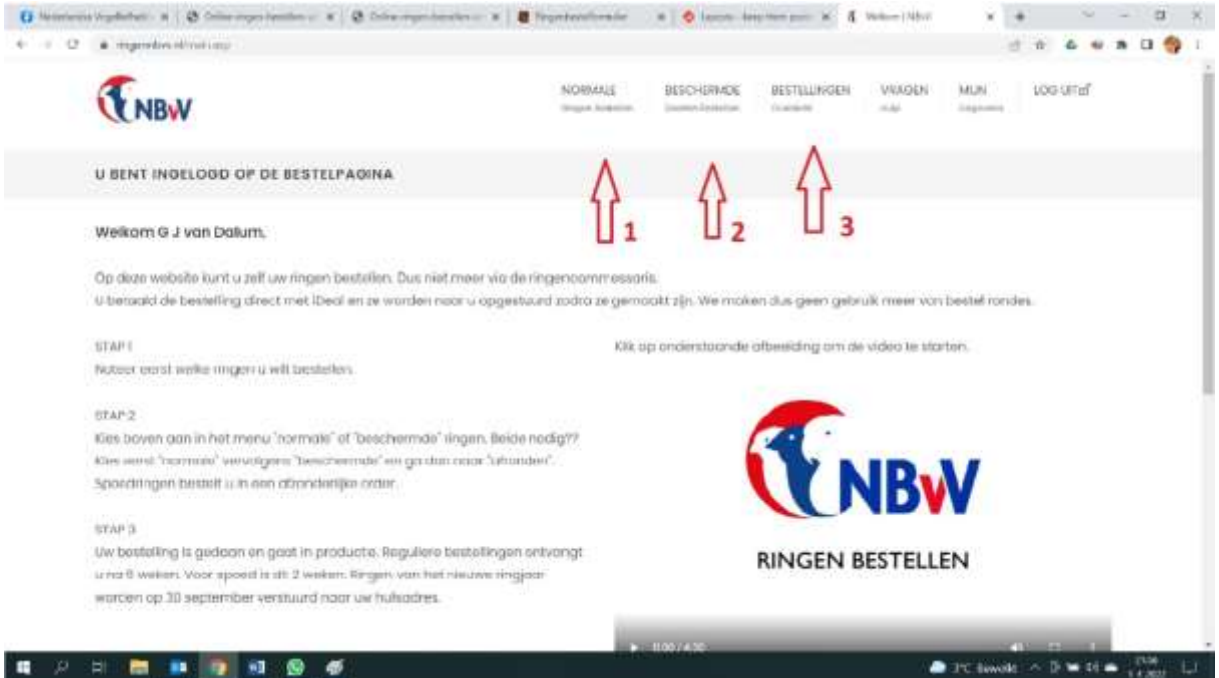

Wilt u ringen bestellen voor "normale vogels" , klik dan op Normale ( 1 )

Wilt u alleen ringen bestellen voor beschermde vogels, klik dan op "Beschermde" ( 2 ). Als u beide moet bestellen, lees dan even verder.

We gaan even uit dat u normale ringen wilt bestellen. U klikt dus op Normale en komt op het volgende scherm:

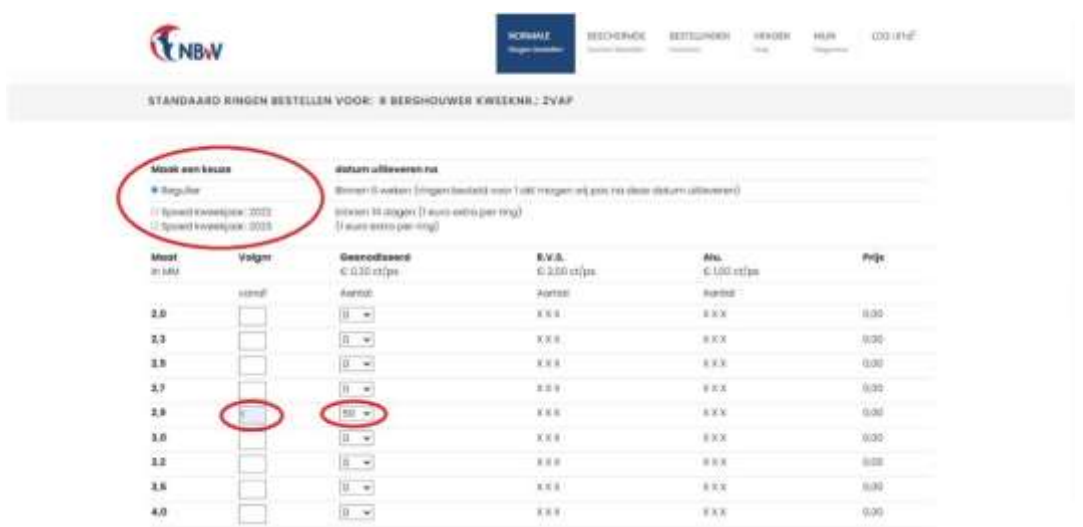

Als eerste is het belangrijk om een juiste bestellingsoort te kiezen (spoed of regulier), daarna vult u in wat u

wilt bestellen. Let op, kies de juiste ringmaat! Je kan een volgnummer aangeven (bij welk nummer de ringen

moeten starten) en het aantal ringen dat je wilt bestellen.

Scroll dan naar beneden en klik op de groen knop: CONTROLEER MIJN OPGAVE. Zie hieronder. 岡

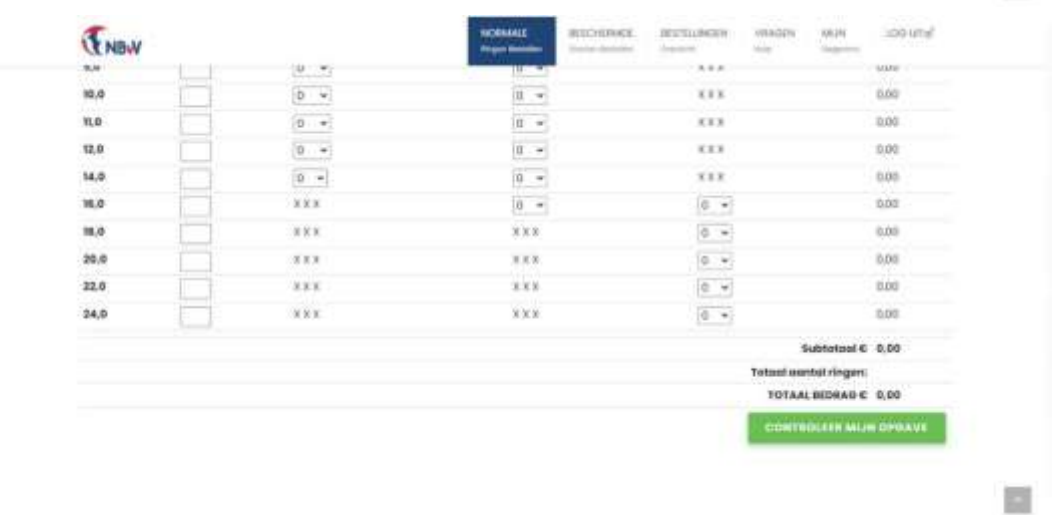

U komt op onderstaande pagina uit. Hier wordt uw bestelling gecontroleerd en eventuele fouten worden hier aangegeven. Deze kunt u dan herstellen.

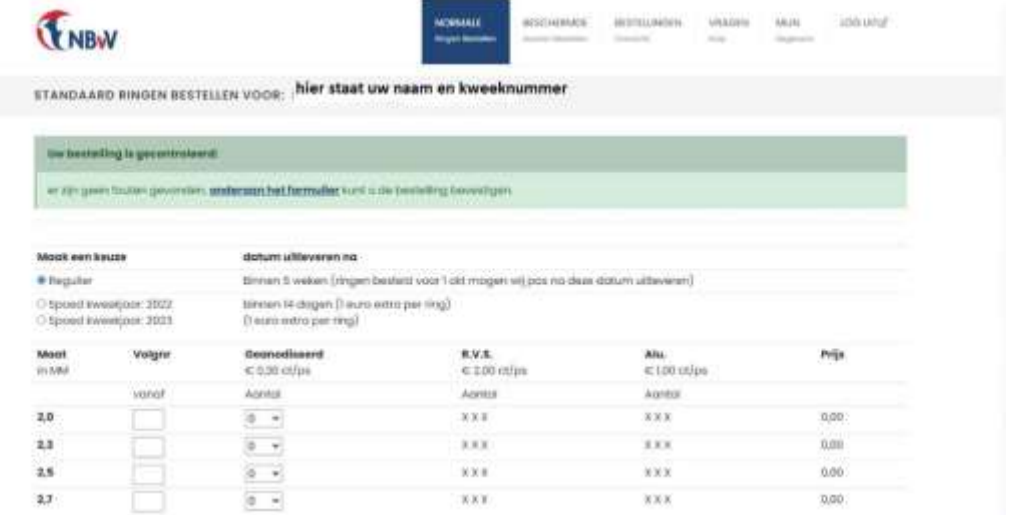

Als er iets niet correct ingevuld was (bijvoorbeeld dat de bestellingsoort, regulier of spoed, niet ingevuld was) dan komt er een rode balk ipv een groene balk en dient u alles te controleren. Als de bestelling klopt scroll dan weer helemaal naar beneden op de web-pagina en klik op ALLES KLOPT, DEZE RINGEN BESTELLEN en u komt op de volgende pagina:

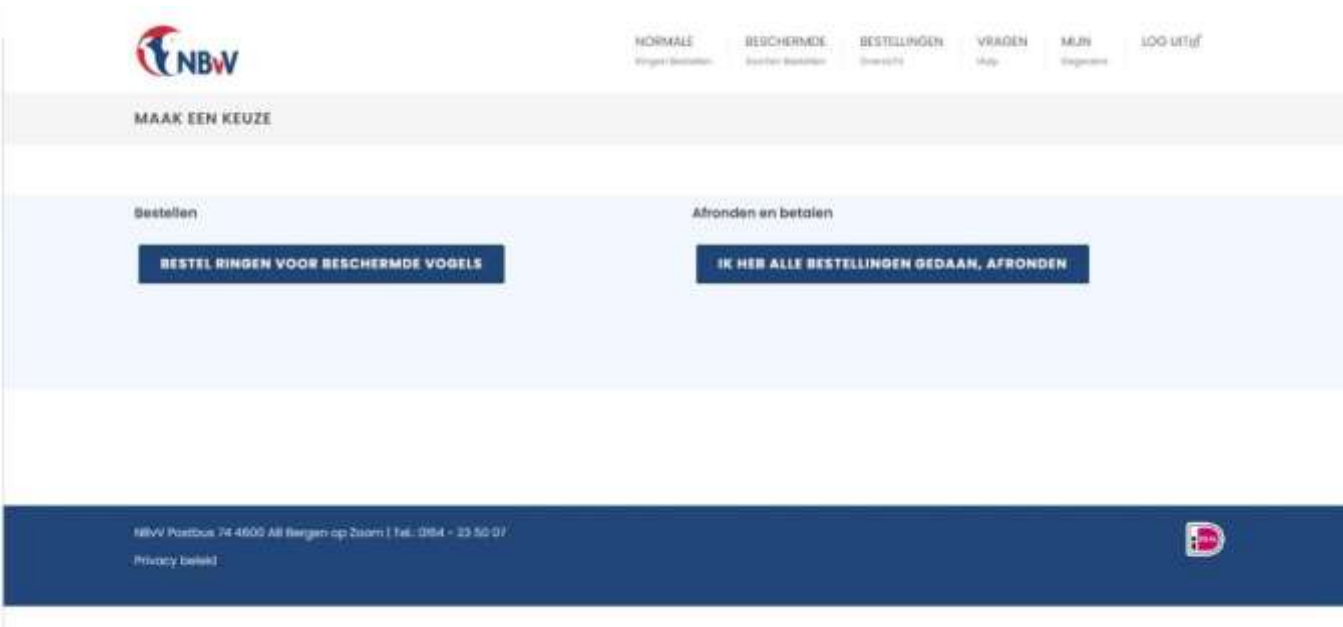

Het is dan nog mogelijk om ook ringen voor beschermde vogels te bestellen (dit gaat op dezelfde manier als normale ringen bestellen, alleen bij gegevens dient uw BSN ook ingevuld te zijn). Hiervoor drukt u nu op de knop " bestel ringen voor beschermde vogels" In uw profiel moet dan echter wel uw BSN nummer worden vermeld, dit is verplicht.

Als alle ringen besteld zijn klik dan nu op IK HEB ALLE BESTELLINGEN GEDAAN, AFRONDEN en u bij stap 5 laatste controle en betalen.

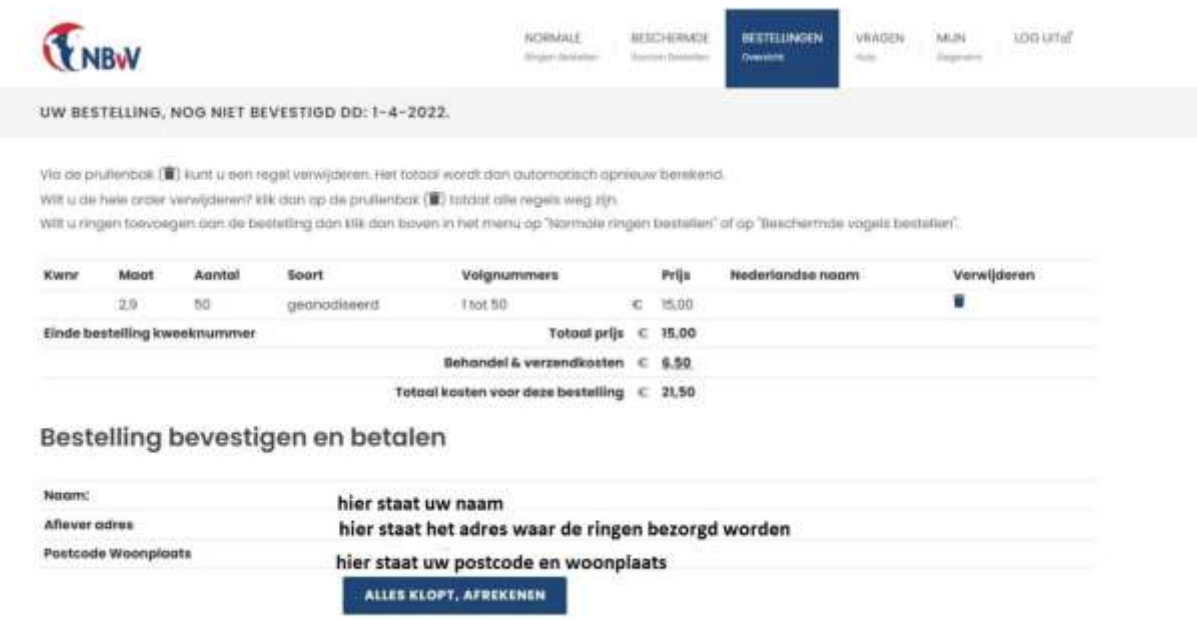

Hier kunt u alles controleren en eventueel nog een aanpassing maken aan de bestellen. Wanneer alles klopt klik dan op ALLES KLOPT, AFREKENEN dan komt u bij een scherm waar u online kunt betalen via IDEAL (uitleg hiervoor is te vinden bij uw eigen bank). Na de betaling zal via email en in het scherm een bevestiging komen van de ringen bestelling.

**Nogmaals: komt u er niet uit, geef dit aan bij ons.**

**Stuur een mailtje naar [info@devogelvrienden.nl](mailto:info@devogelvrienden.nl) en we gaan u helpen!**